## **KOMIDI 2016 COMMENT CREER UN COMPTE POUR RESERVER ?**

Rendez vous sur le site reservation.komidi.re

correspondant.

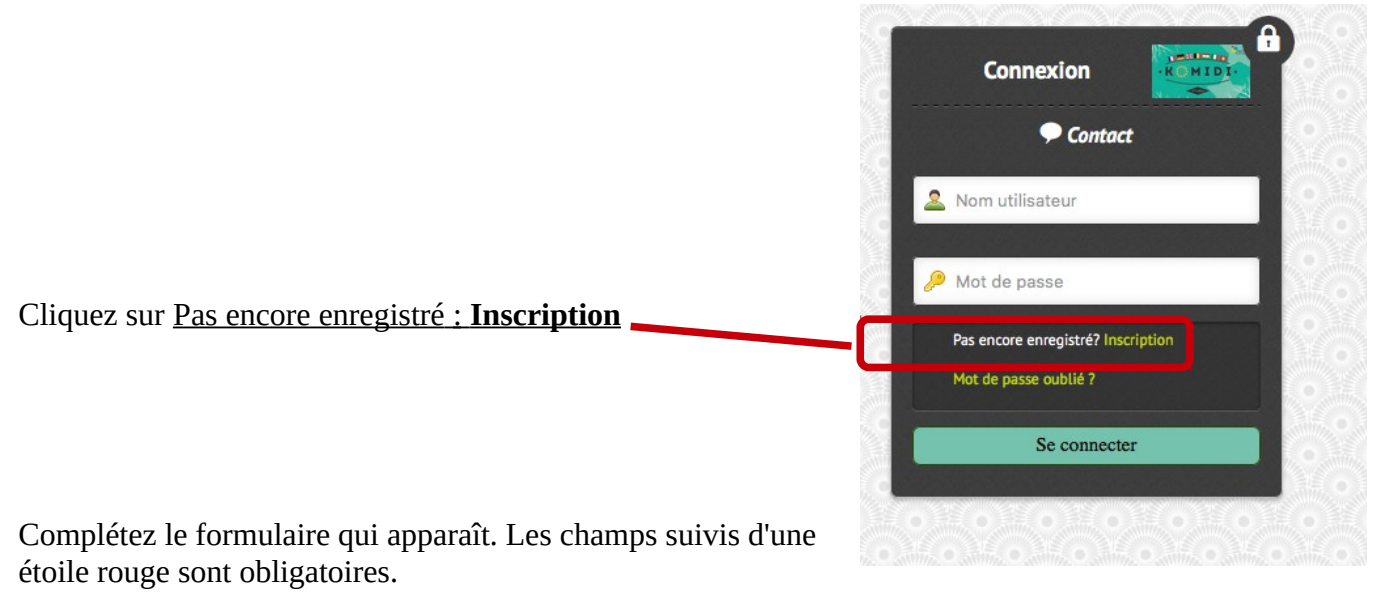

Le nom d'utilisateur est <del>n</del><br>Accueil l'identifiant que vous **CARL TO THE** MID utiliserez pour vous Inscription connecter. Nom d'utilisateur Nom Prénom Vérification Email Le mot de passe doit Email contenir 6 caractères avec un moins : Vérification mot de passe Mot de passe - une majuscule - une minuscule - un chiffre Civilité Si vous n'êtes pas Code postal encore inscrit à la Ville newsletter, c'est le moment pour ne rater Portable aucune information Adhérer à la newsletter Ce code aléatoire est 44326 Entrez le code Recopiez les chiffres' impératif. Il ne vous s'inscrire servira à rien mais il faut bien recopier la valeur dans le champs

CONSERVEZ BIEN VOTRE IDENTIFIANT ET VOTRE MOT DE PASSE

Si vous voyez cette fenêtre, c'est que tout s'est bien passé. Il vous reste maintenant à valider votre inscription.

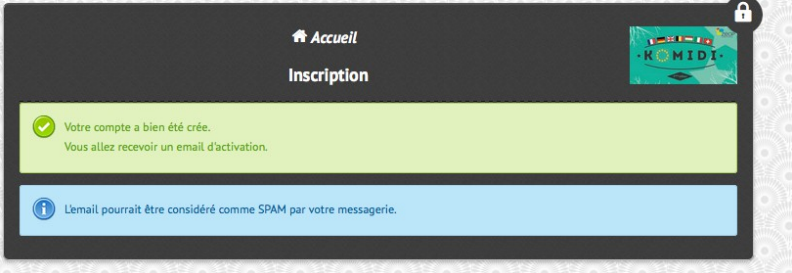

Pour éviter que le mail d'activation ne termine dans votre dossier de courriers indésirables (Spam), ajoutez le mail suivant à votre carnet d'adresses : [no-reply@zeop.re](mailto:no-reply@zeop.re)

Consultez votre messagerie électronique, vous devez recevoir sous peu un message de Komidi pour vous permettre de finaliser votre inscription. Si vous n'avez pas reçu le message, ou bien l'adresse mail que vous avez fournie n'est pas bonne, ou bien le message est arrivé dans vos courriers indésirables (voir paragraphe précédent)

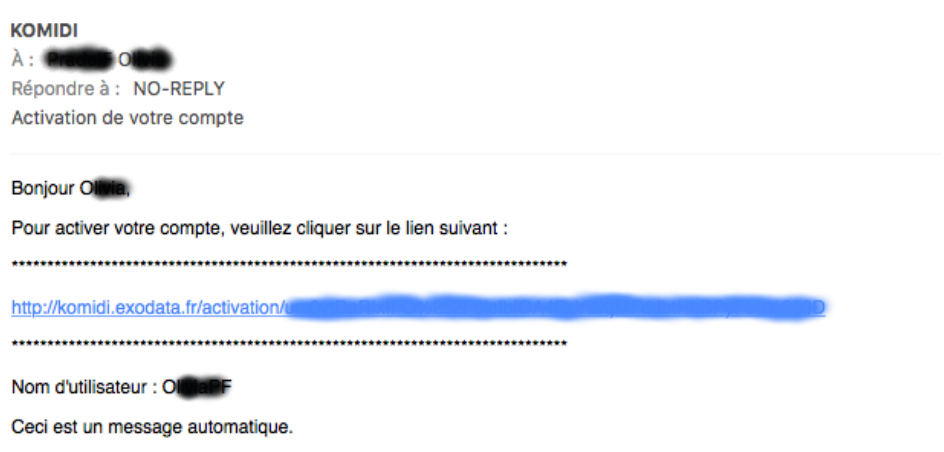

Une fois l'activation de votre compte réalisée vous serez redirigé vers le site de réservation.

Vous pouvez vous connecter à tout moment sur le site des réservations en vous authentifiant avec votre identifiant et votre mot de passe (attention, l'identifiant est le nom d'utilisateur que vous avez choisi lors de l'inscription, il ne s'agit pas de votre adresse mail).